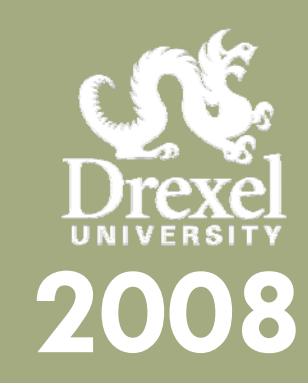

# **Hyperion 9 Installation/Troubleshooting Guide**

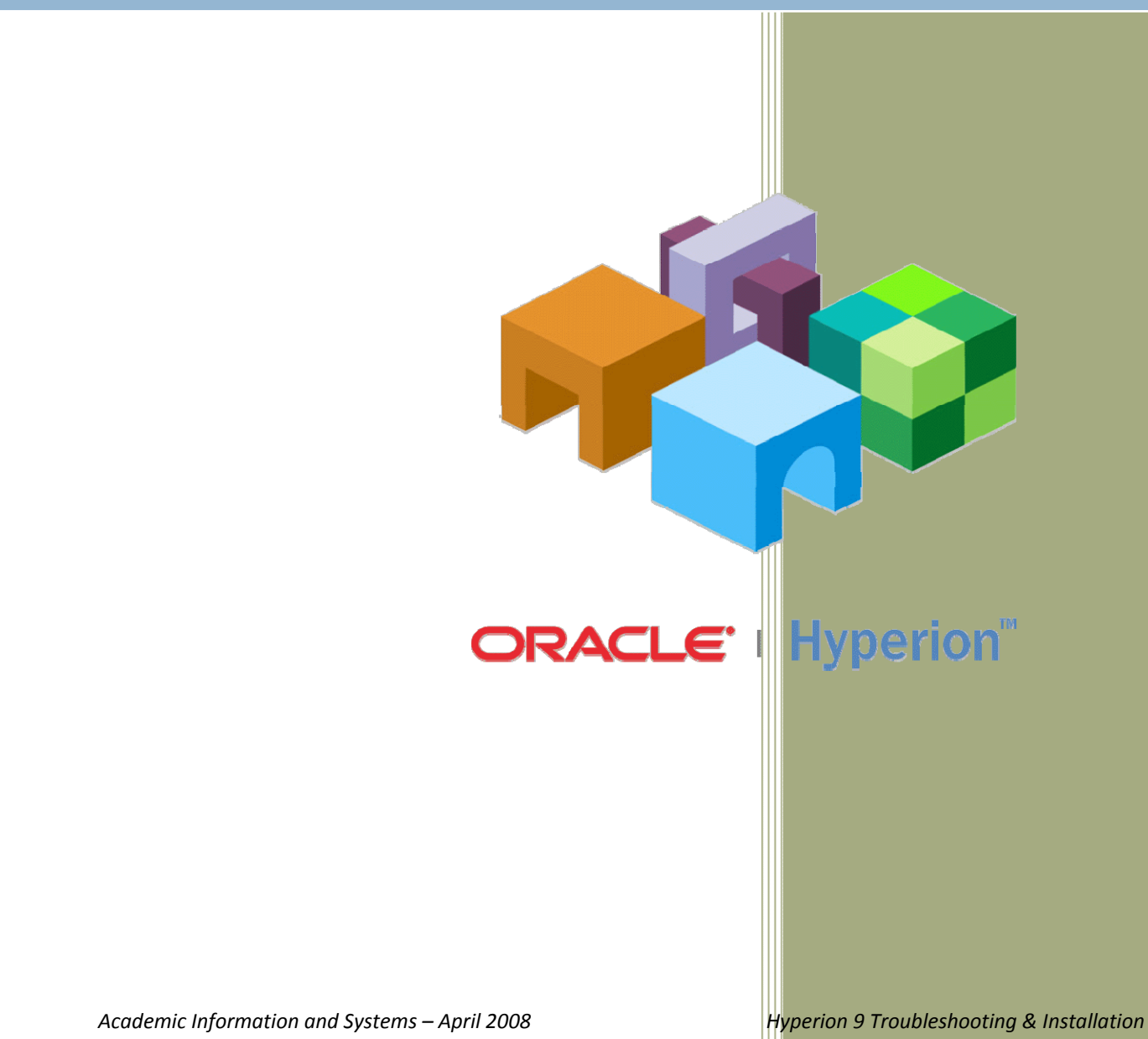

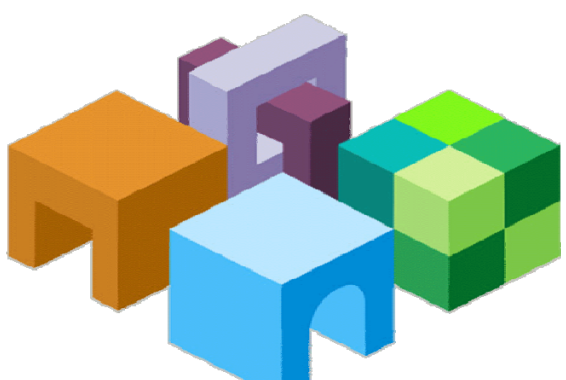

A Step by step instructional guide on how to troubleshoot/re-install Hyperion Interactive Reporting Web Client, an essential element for opening any Hyperion report online or via Internet Explorer.

# **Table of Contents**

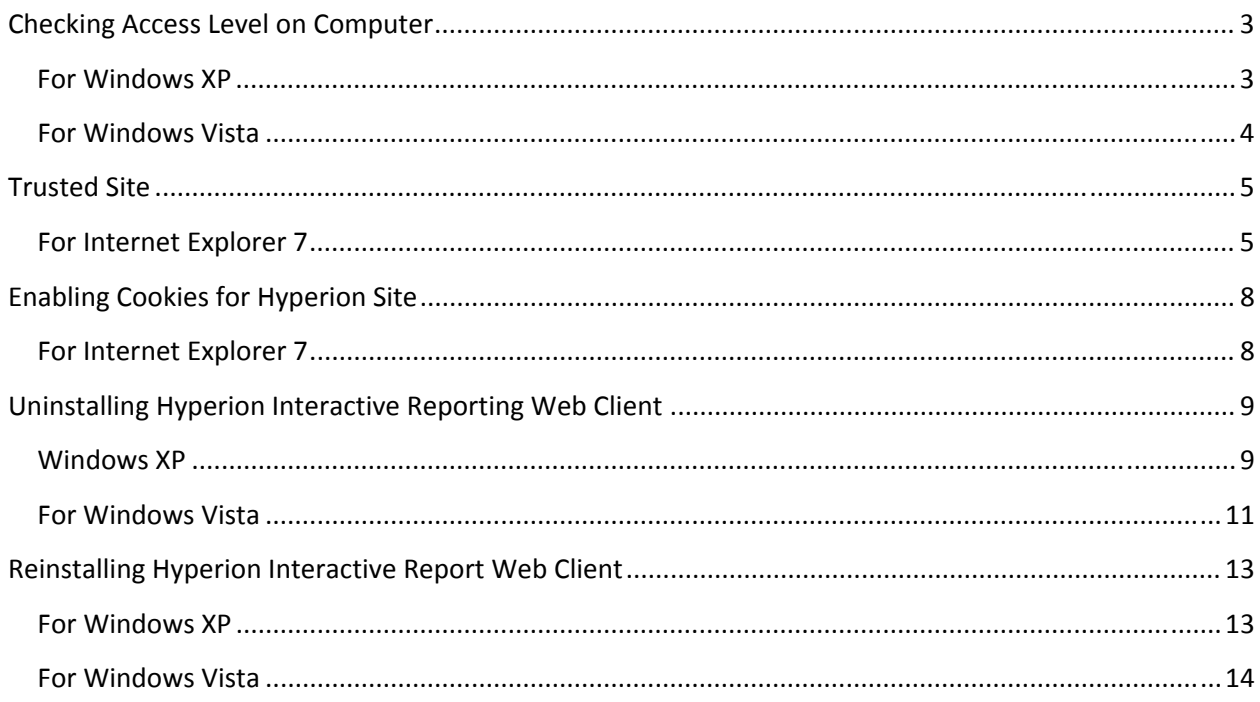

# <span id="page-2-0"></span>**Checking Access Level on Computer**

#### **For Windows XP**

Programs

Documents

Search

Run...

Help and Support

Undock Computer

Shut Down...

m

k.

IJ.

 $\sqrt{2}$ 

൹

start

Before you start, please make sure you are an administrator on the computer.

Check your account settings via one of the following methods:

• Start  $\rightarrow$  Settings  $\rightarrow$  Control Panel  $\rightarrow$  User Accounts

Control Pa

Start → Control Panel → User Accounts  $\bullet$ 

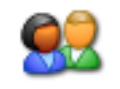

User Accounts

My Documents Calculator My Recent Documents Internet My Pictures Notepad My Music **My Computer VPN** Client My Network Place Printers and Faxes Show Desktop  $\bullet$  Contr Taskbar and Start Menu Contract Prom Connect To Printers and Faxes (b) Help and Support  $\mathcal{D}$  Search Ty Run... All Programs C Inbox - Microsoft Out... | C Academic Information.. Undock Computer 2 Log Off 0 Shut Down <mark>#</mark> start = )

- Look for your userid under the User Name Column  $\bullet$
- Under Group, it should say Administrators, if it does not, please contact your IT  $\bullet$ technician for assistance.

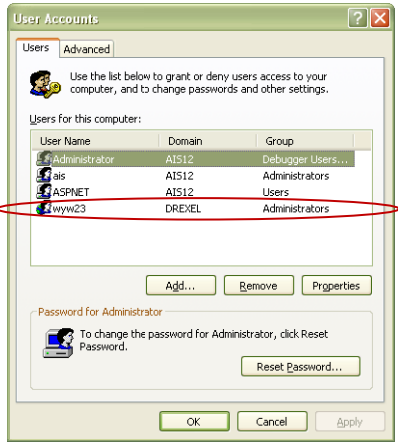

#### <span id="page-3-0"></span>**For Windows Vista**

• Start  $\rightarrow$  Settings  $\rightarrow$  Control Panel  $\rightarrow$  Change account type under User Accounts

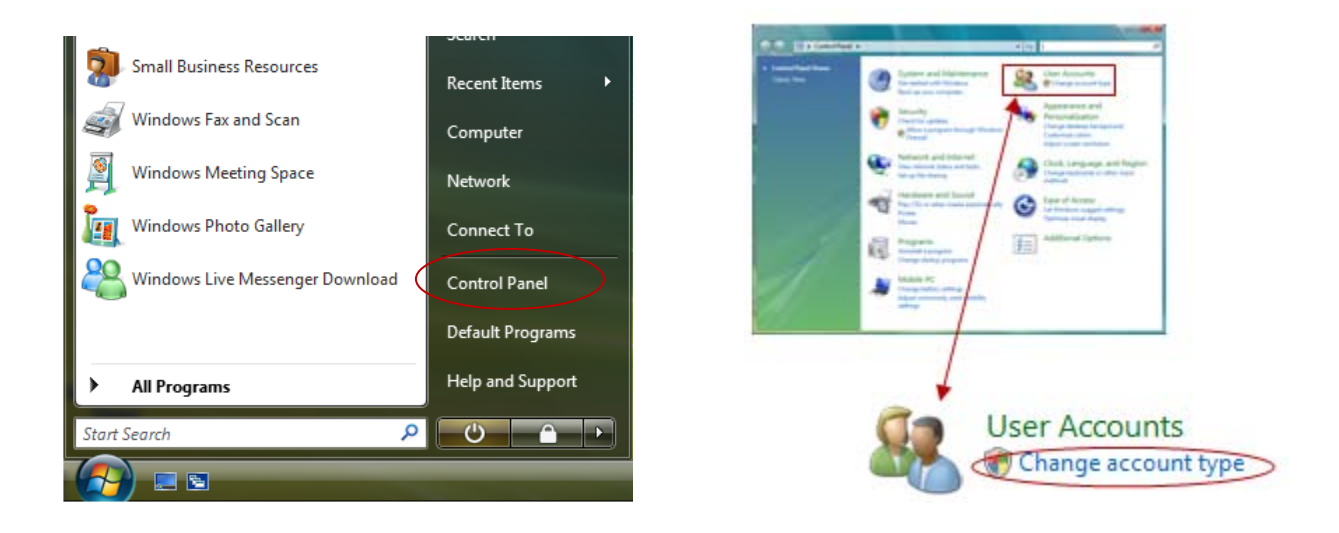

- Look for your userid under the User Name Column
- Under Group, it should say Administrators, if it does not, please contact your IT technician for assistance.

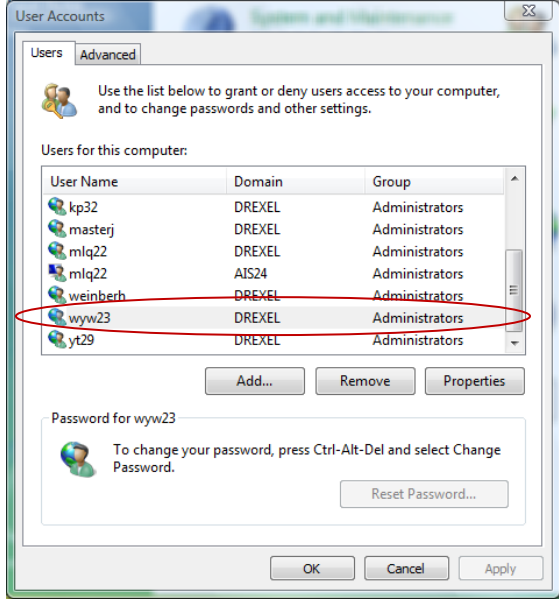

# <span id="page-4-0"></span>**Trusted Site**

#### **For Internet Explorer 7**

To ensure that you will be able to open your report properly, you should add the Hyperion Server as a Trusted Site.

• Highlight and copy the following link: **[https://reporting.drexel.edu](https://reporting.drexel.edu/)**

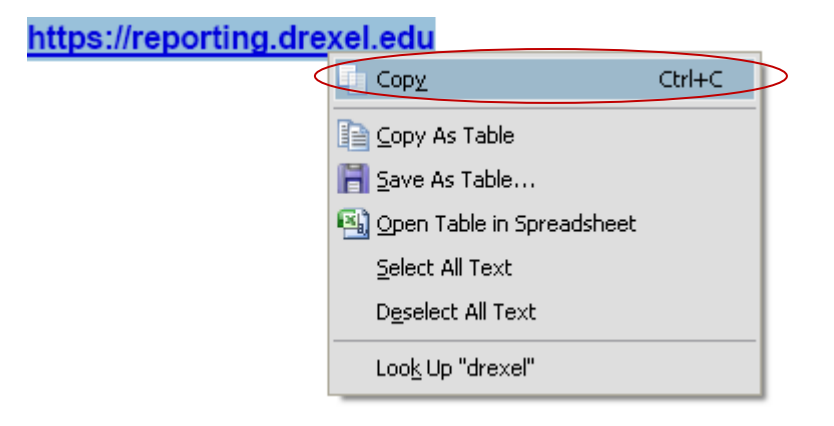

• Open Internet Explorer, go to Tools  $\rightarrow$  Internet Options

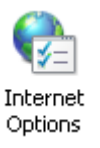

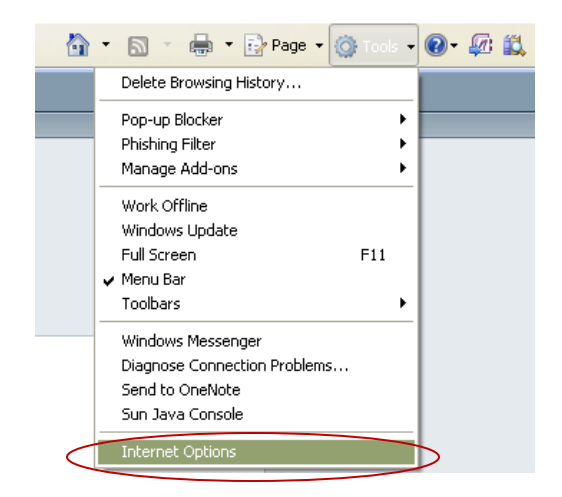

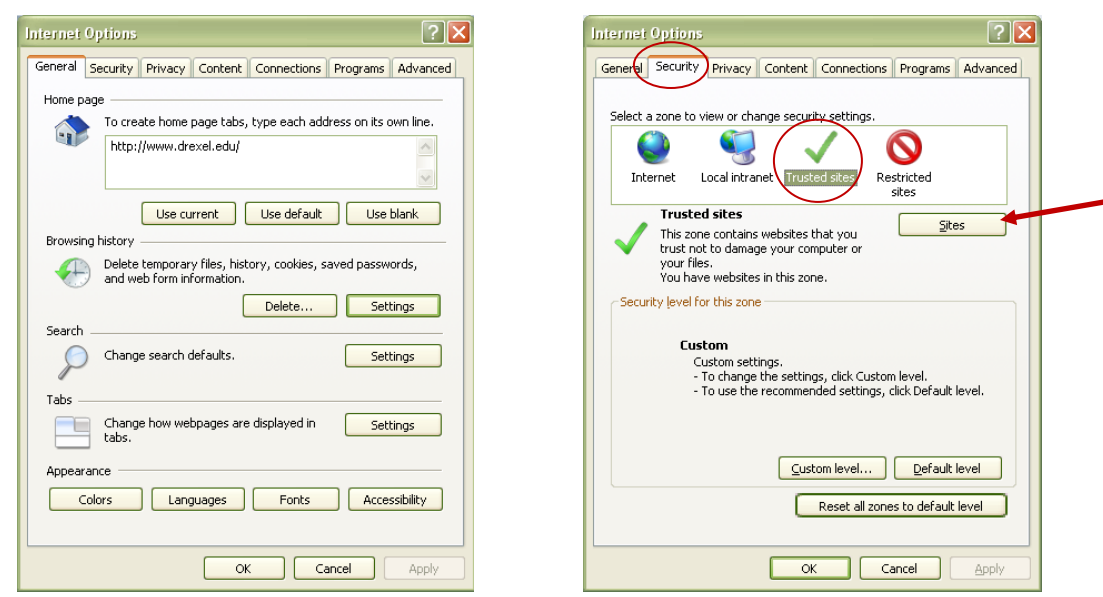

• Under the Security Tab, click on Trusted sites and then the Sites button

• Paste the URL in the Add this website to the zone field and then click Add

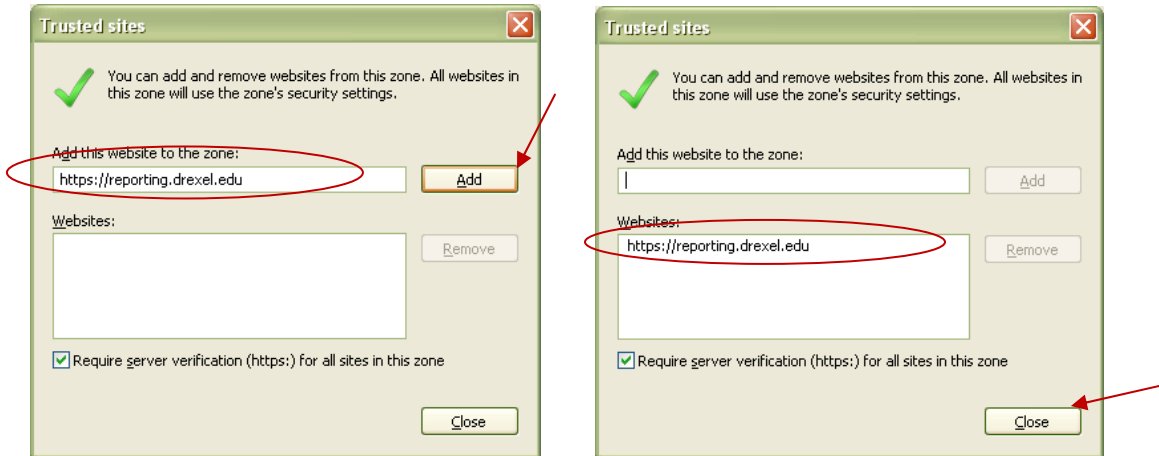

• If browser does not recognize site as a safe site, it will display the Internet Icon in the status bar, instead of displaying a Trusted sites with a check mark symbol.

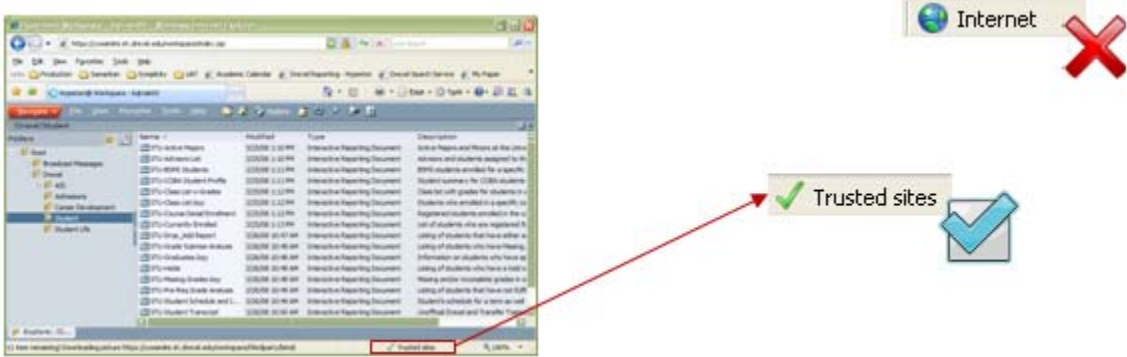

In addition, since Hyperion report will display in a pop up window, if the browser does not recognize the site as a safe site, it might get blocked by the pop-up blocker. If you have another any third party toolbar installed (i.e. Google, Yahoo toolbar, etc), please ensure to turn off pop-up blocking for Hyperion.

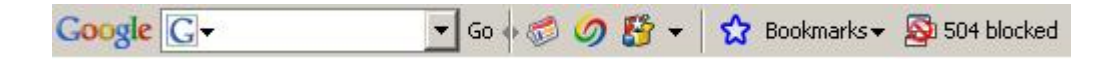

• To unblock pop-ups, right click on the message and select Always Allow Pop-ups from This Site… and then click OK to add the site to Pop-up Block Settings as an Allowed site.

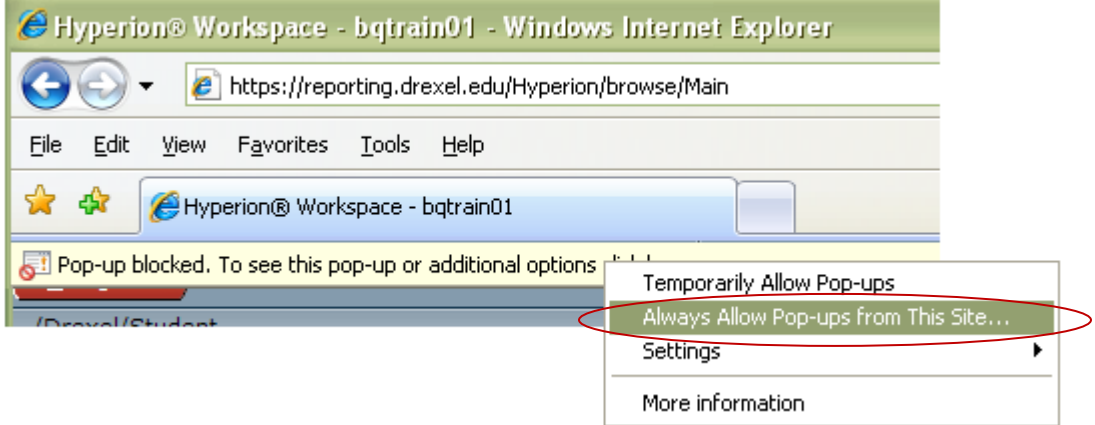

• If a pop-up is being blocked, the following icon will display in the status bar of Internet Explorer.

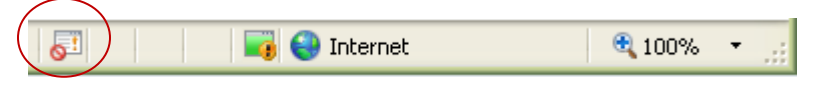

## <span id="page-7-0"></span>**Enabling Cookies for the Hyperion Site**

**For Internet Explorer 7** 

- Open Internet Explorer, go to Tools  $\rightarrow$  Internet Options
- Under the Privacy Tab, click on Sites
- In the Address of website text box, enter **drexel.edu**. Click the Allow button to add the address to the Managed websites list.

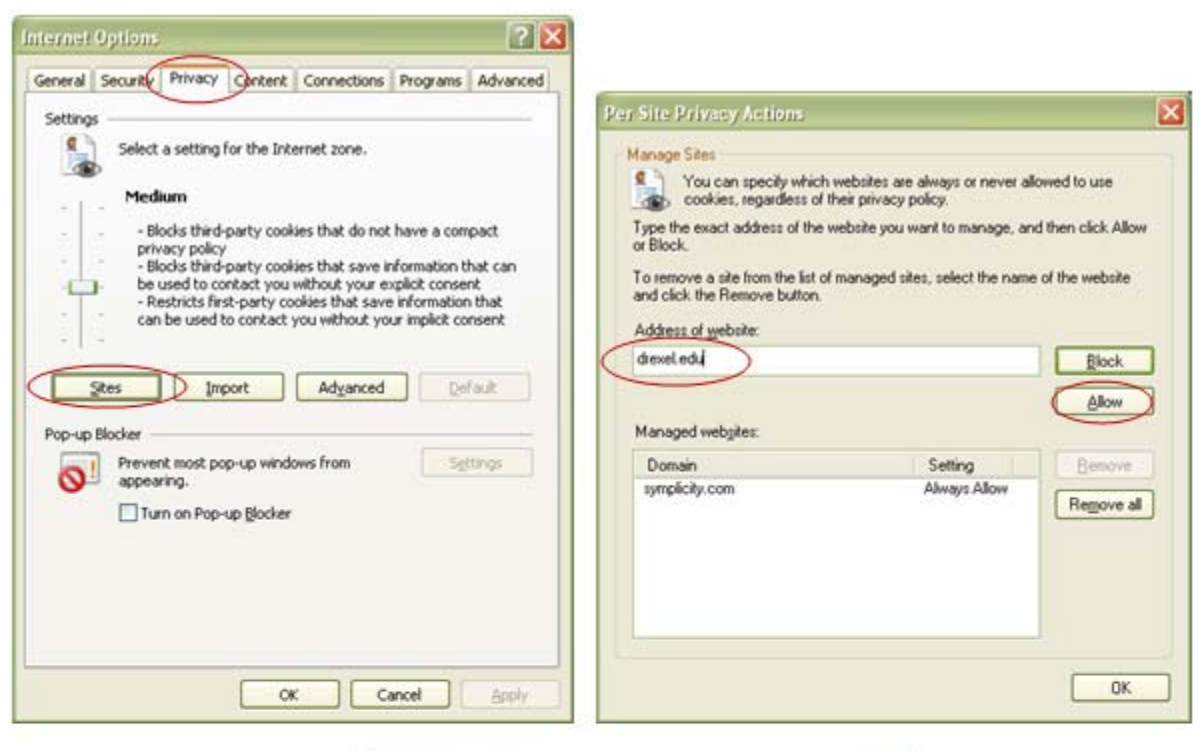

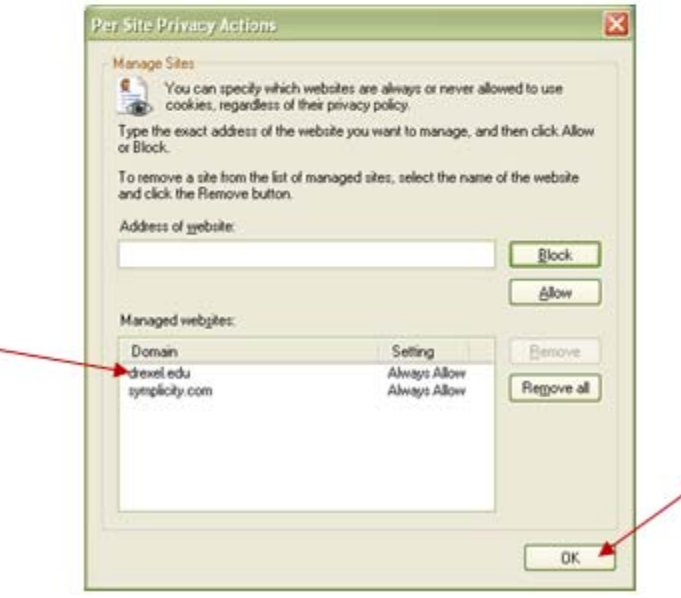

• Click OK and OK to exit

# <span id="page-8-0"></span>**Uninstalling Hyperion Interactive Reporting Web Client**

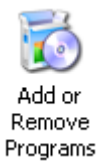

## **Windows XP**

- Go to Control Panel  $\rightarrow$  Add or Remove Programs
- Click on Hyperion Interactive Reporting Web Client, click the Change/Remove button

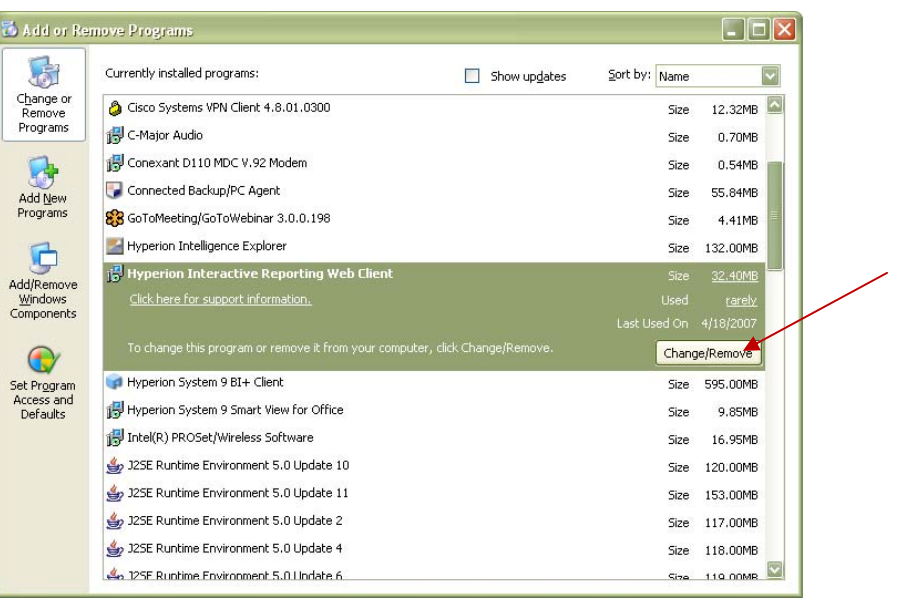

• Click Yes to proceed

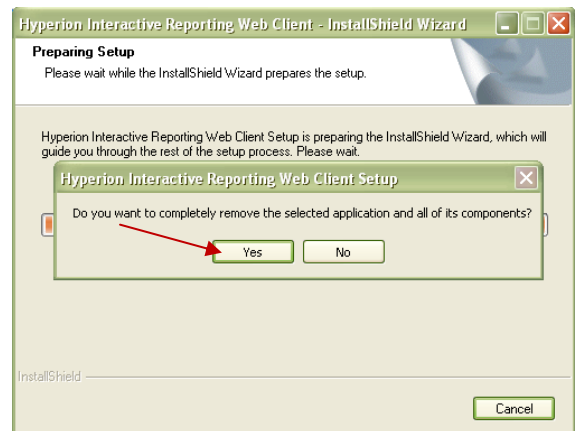

• When complete, click OK

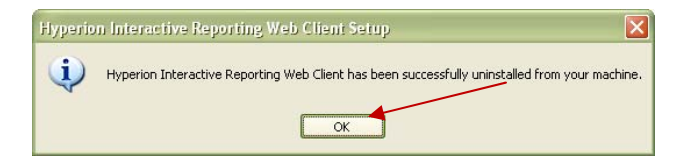

 **Windows XP Users ONLY:** It is also recommended to clear the objects found in the Internet Explorer Temporary Internet Files

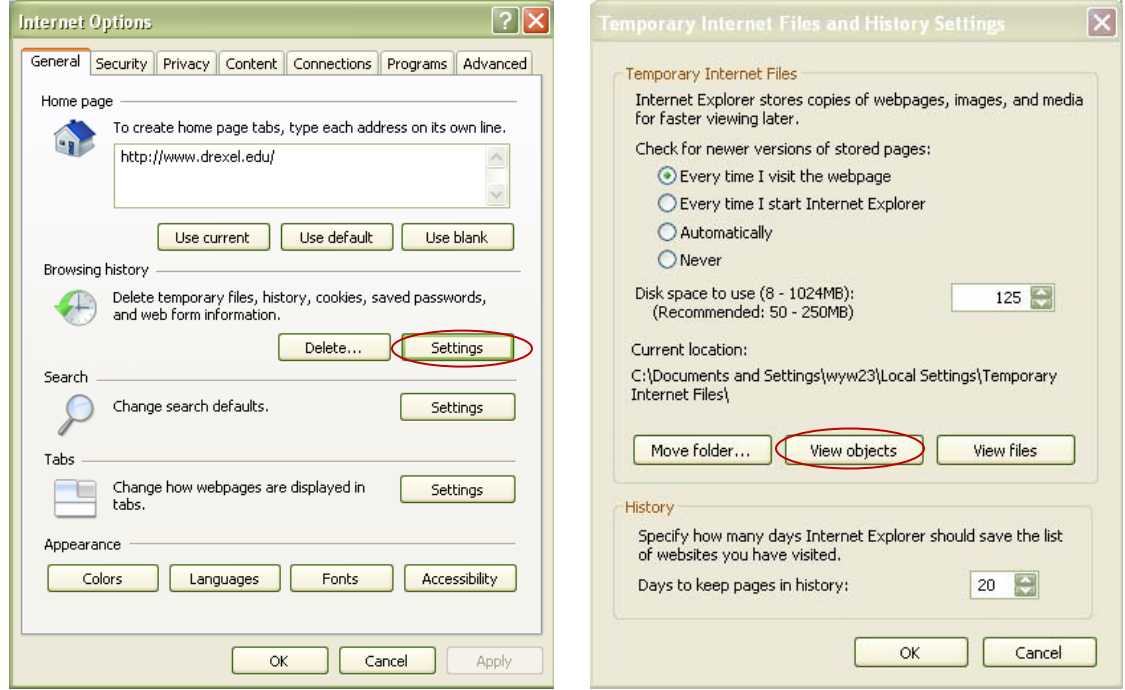

• Go to Internet Options, click Setting found in the General Tab under Browsing History

• Delete the object from the list. Sample Filename: {8C28EFD7-767B-11D1-844B-0060972DC2AC}

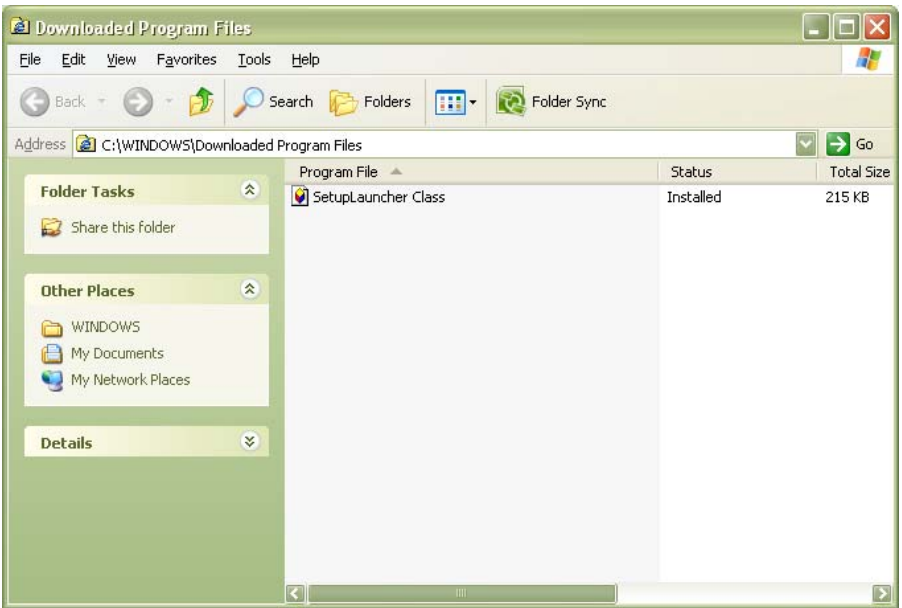

### <span id="page-10-0"></span>**For Windows Vista**

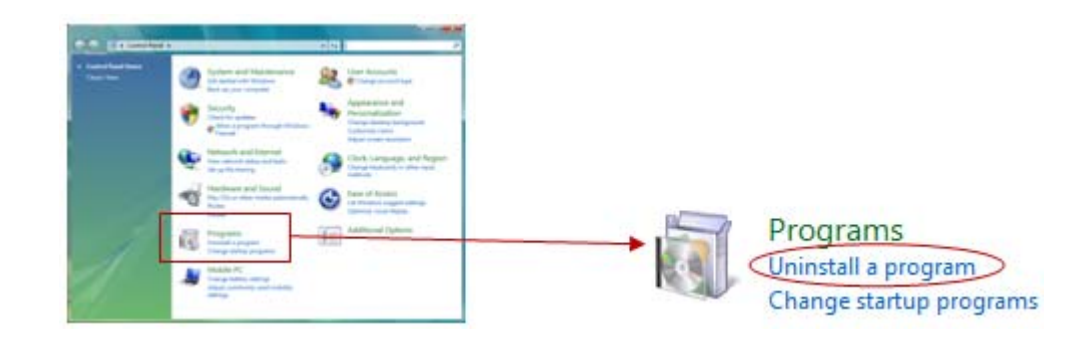

• Go to Control Panel  $\rightarrow$  Uninstall a program under Programs

• Click on Hyperion Interactive Reporting Web Client, then click Uninstall/Change

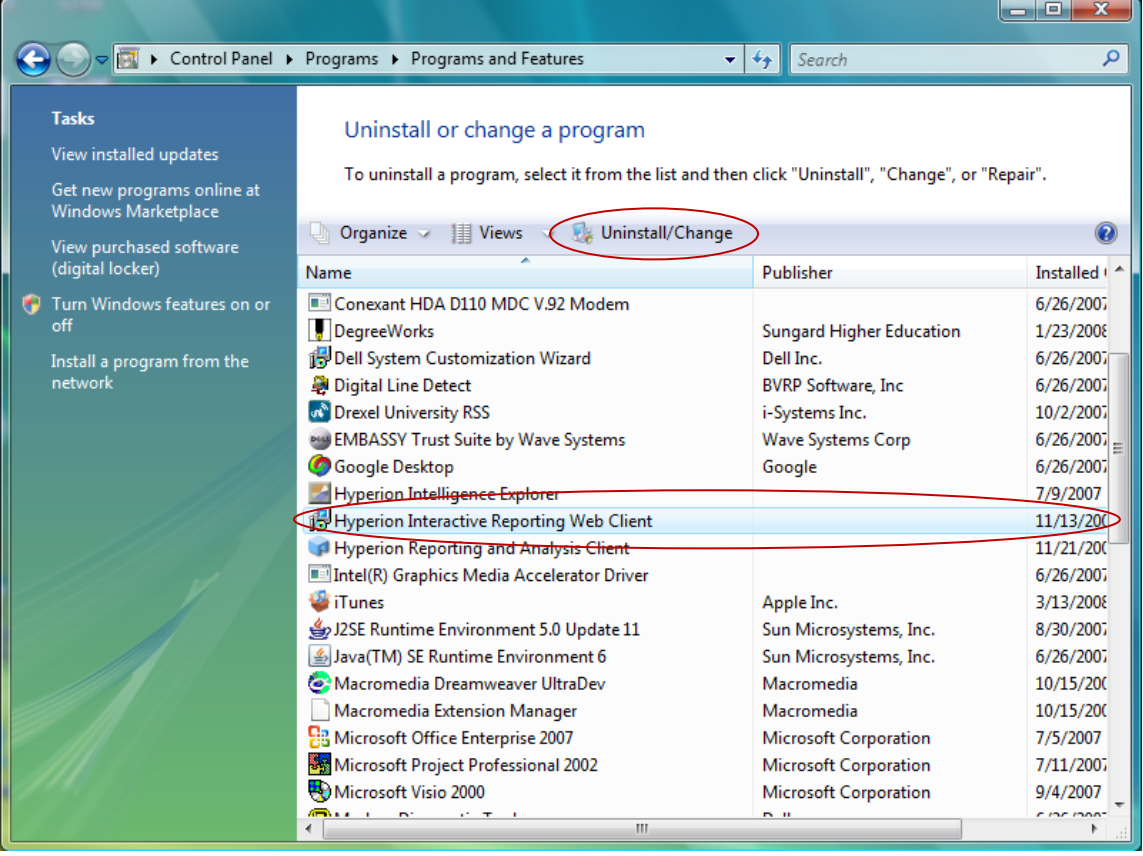

• Click Yes to completely remove Hyperion Interactive Reporting Web Client

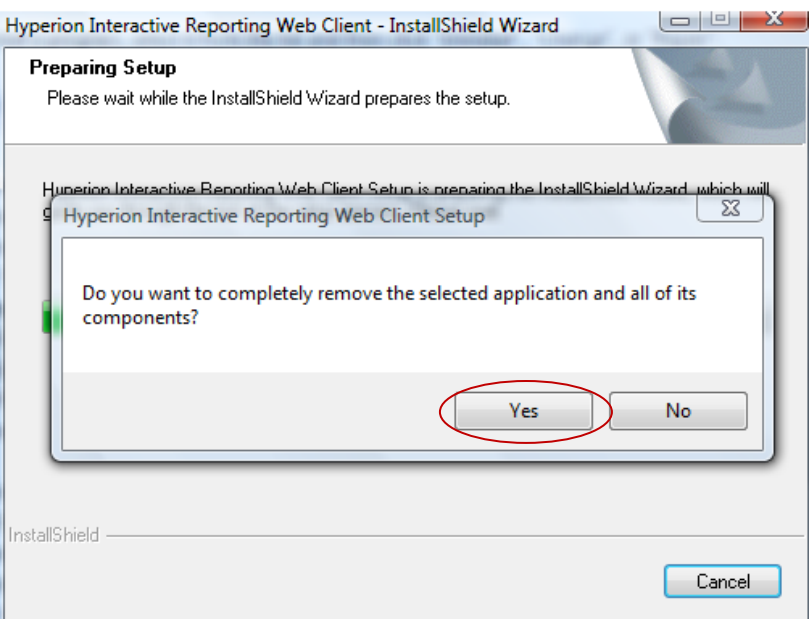

• If you get a prompt regarding some shared files cannot be uninstalled, click OK to continue.

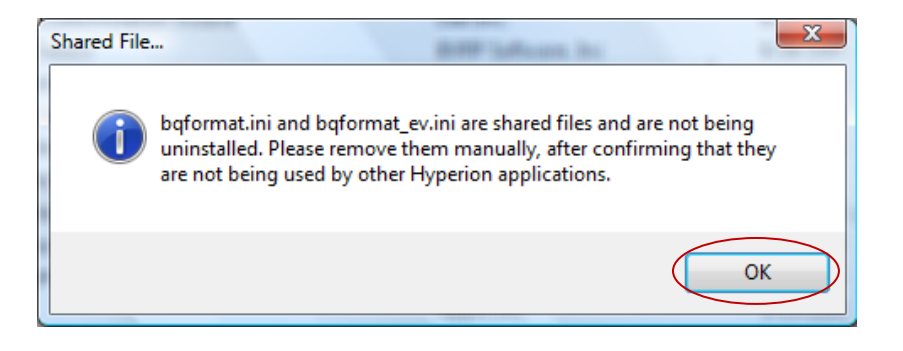

• When complete, click OK

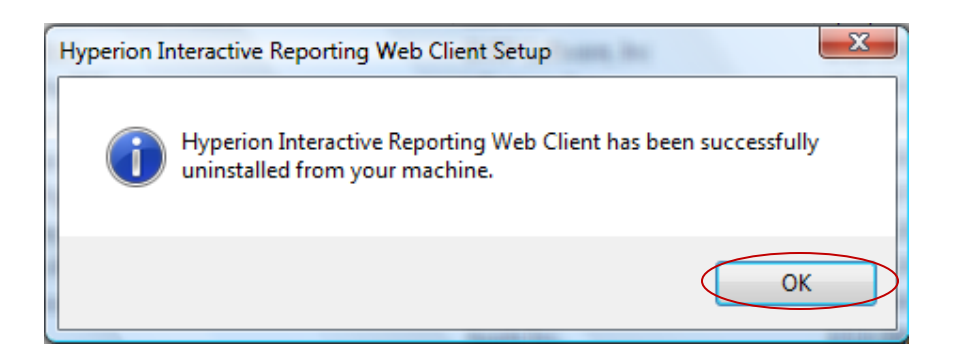

# <span id="page-12-0"></span>**Reinstalling Hyperion Interactive Report Web Client**

#### **For Windows XP**

- Log into Hyperion Reporting and open a report again, you'll get the following prompt:
- Right click on the information bar and select Install ActiveX Control...  $\bullet$

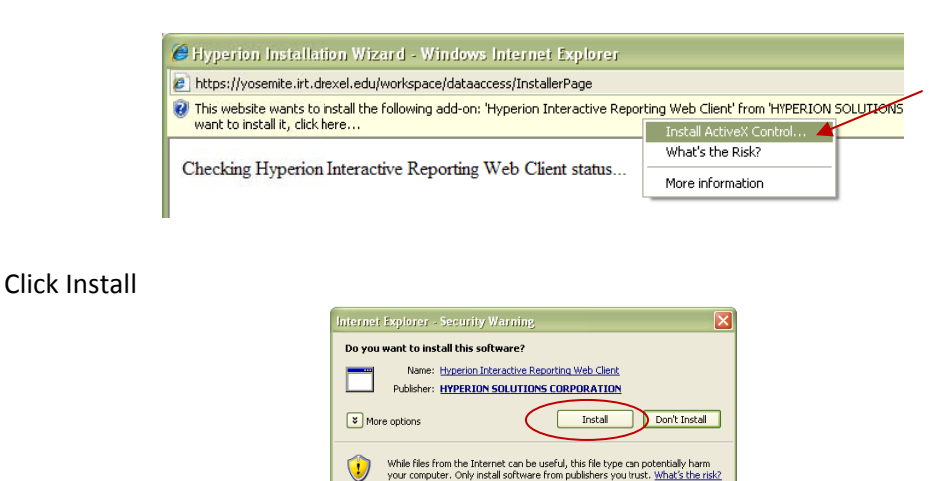

If you do not utilize Help in Hyperion, make sure it is not checked and click Next to proceed. When it is done installing, click OK on the Hyperion Interactive Reporting Web Client Setup prompt.

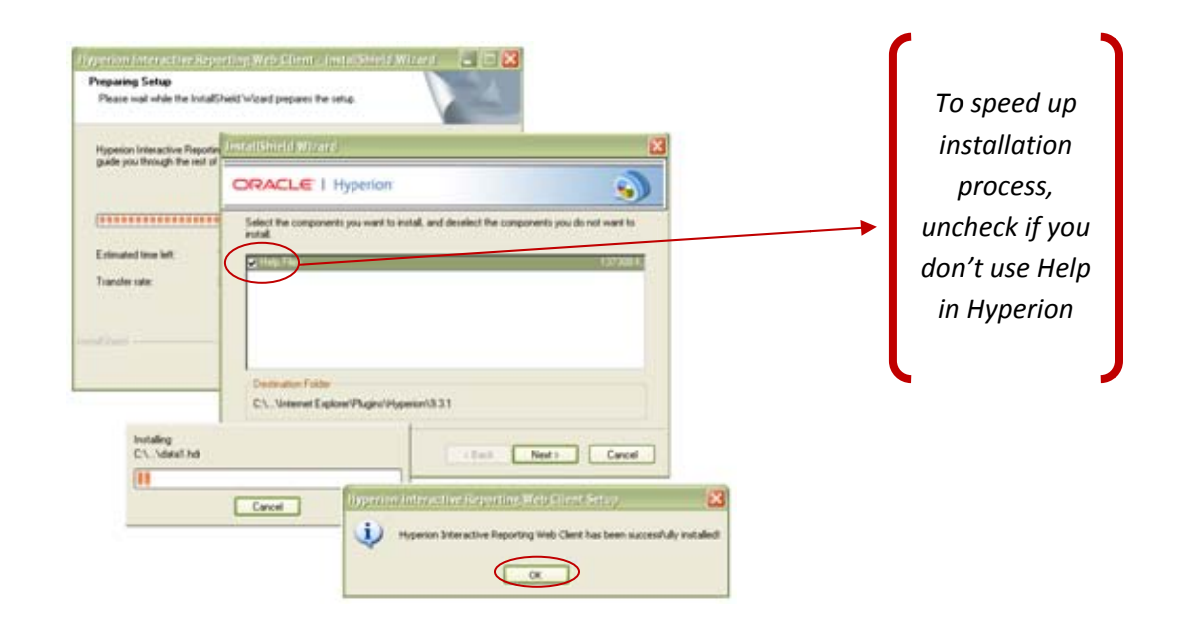

Finally, RESTART your computer. Please note that without restarting your computer after re-installation of Hyperion Web Client, you might get a blank screen when you try to open any report.

#### <span id="page-13-0"></span>**For Windows Vista**

- Log into Hyperion Reporting and open a report again, you'll get the following prompt:
- Right click on the information bar and select Install ActiveX Control...
- Click Run and Yes any Security Warning or Alerts

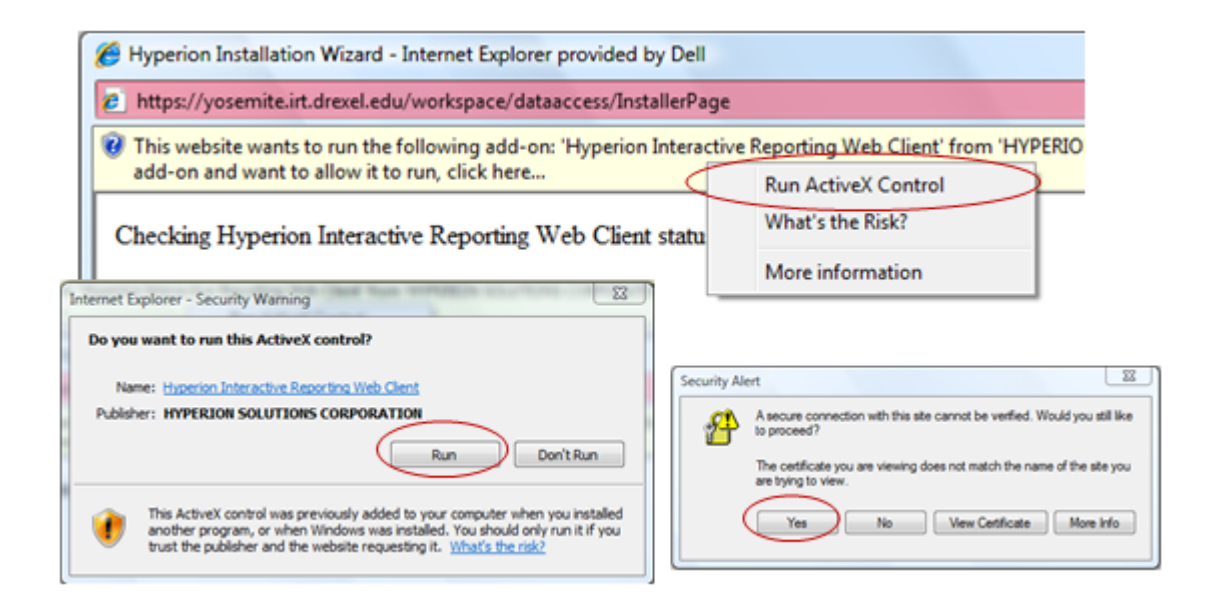

If you get any User Account Control prompt, click Continue to proceed

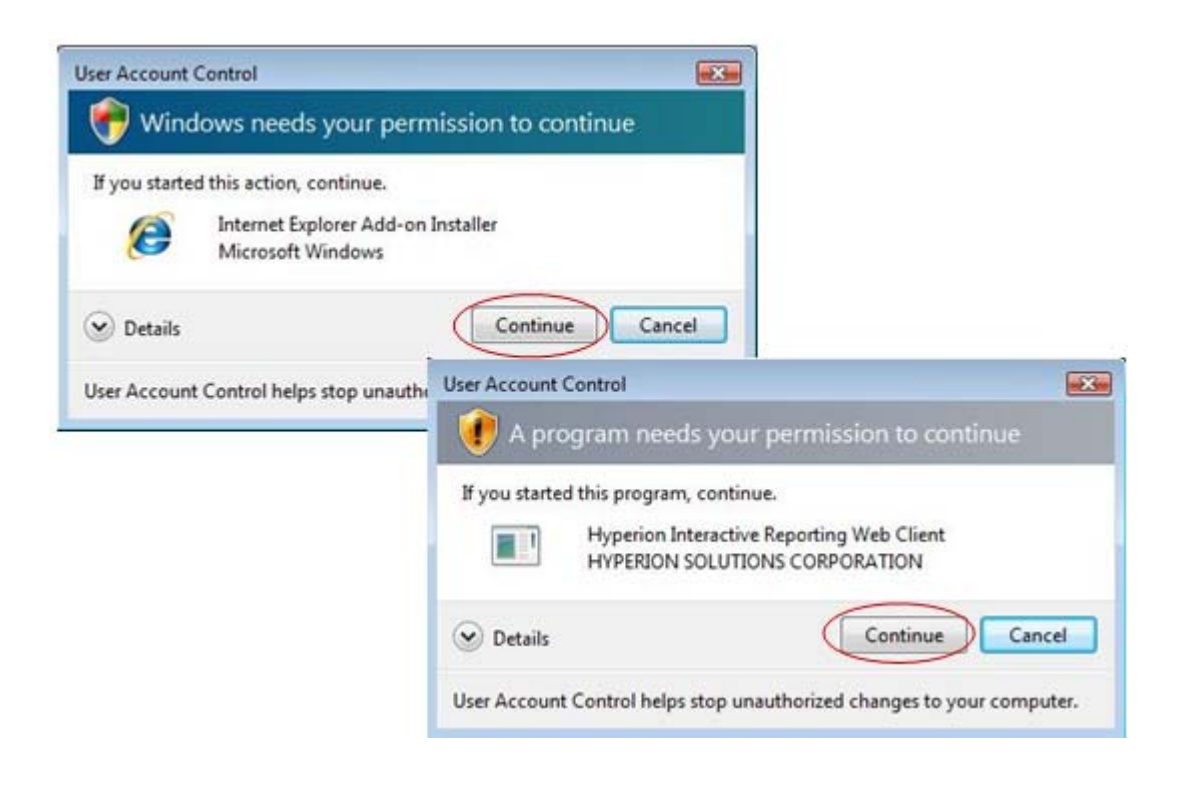

If you do not utilize Help in Hyperion, make sure Help Files is not checked and click Next to proceed. When it is done installing, click OK on the Hyperion Interactive Reporting Web Client Setup prompt.

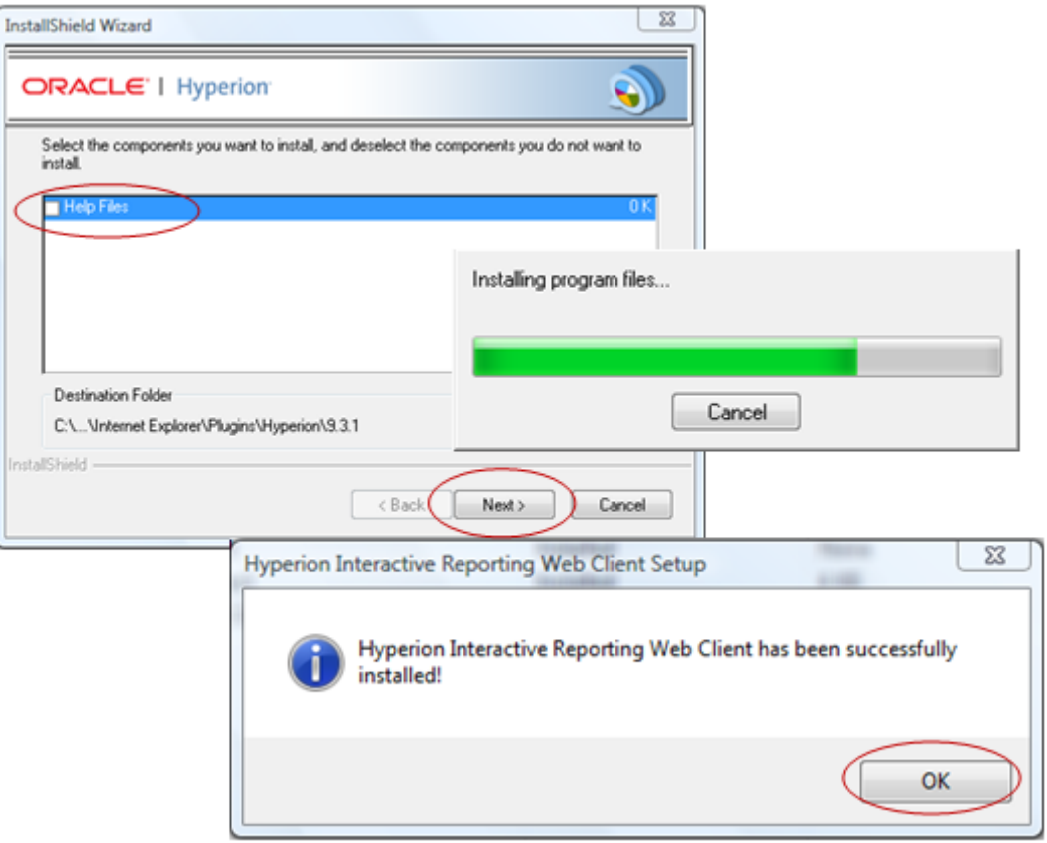

Finally, RESTART your computer. Please note that without restarting your computer after re-installation of Hyperion Web Client, you might get a blank screen when you try to open any report.